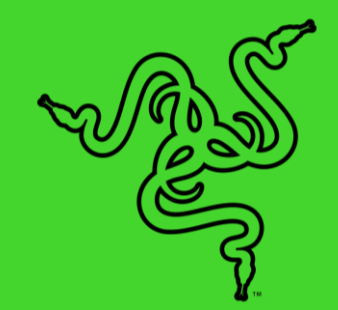

# RAZER PRO TYPE

マスターガイド

作業のクオリティを高める重要要素としてオフィス機器の品質も大切で、妥 協することなく製品を選びたいものです。優れたタイピング体験、パフォー マンスと快適さの最適なバランスを考慮して設計されたワイヤレスキーボ ードは、次世代レベルの生産性を可能にします。 Razer Pro Type は、オフ ィスワークの厳しい要件にも耐えうる設計で、長時間の過密な使用でも一 貫した信頼できるパフォーマンスを提供します。

# 目次

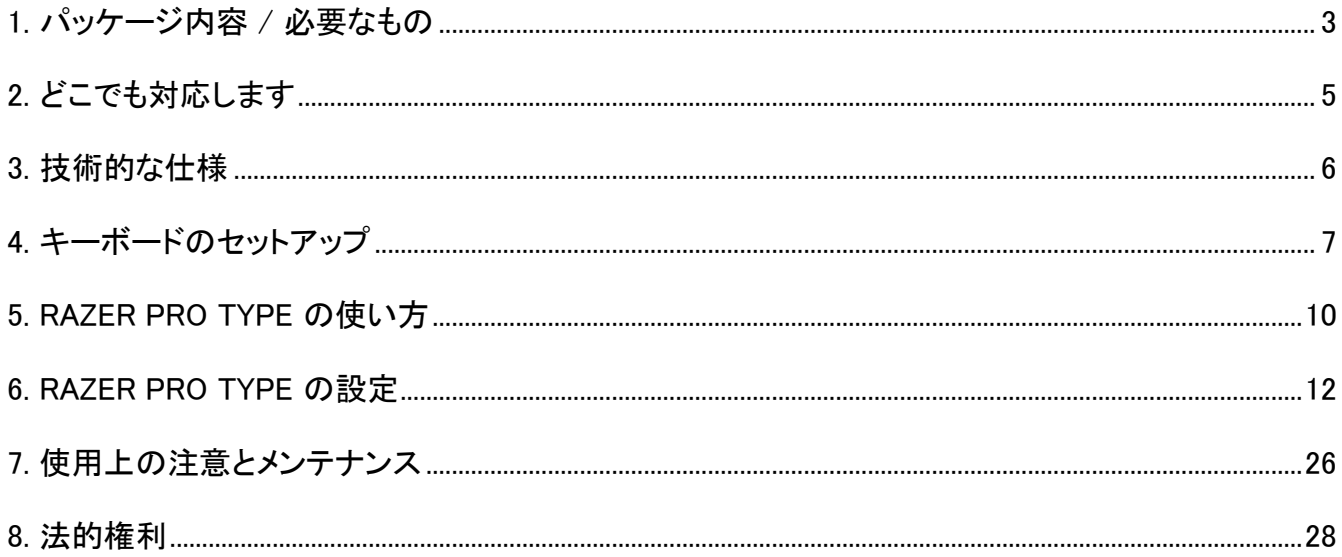

# <span id="page-3-0"></span>1. パッケージ内容 / 必要なもの

# パッケージ内容

■ Razer Pro Type

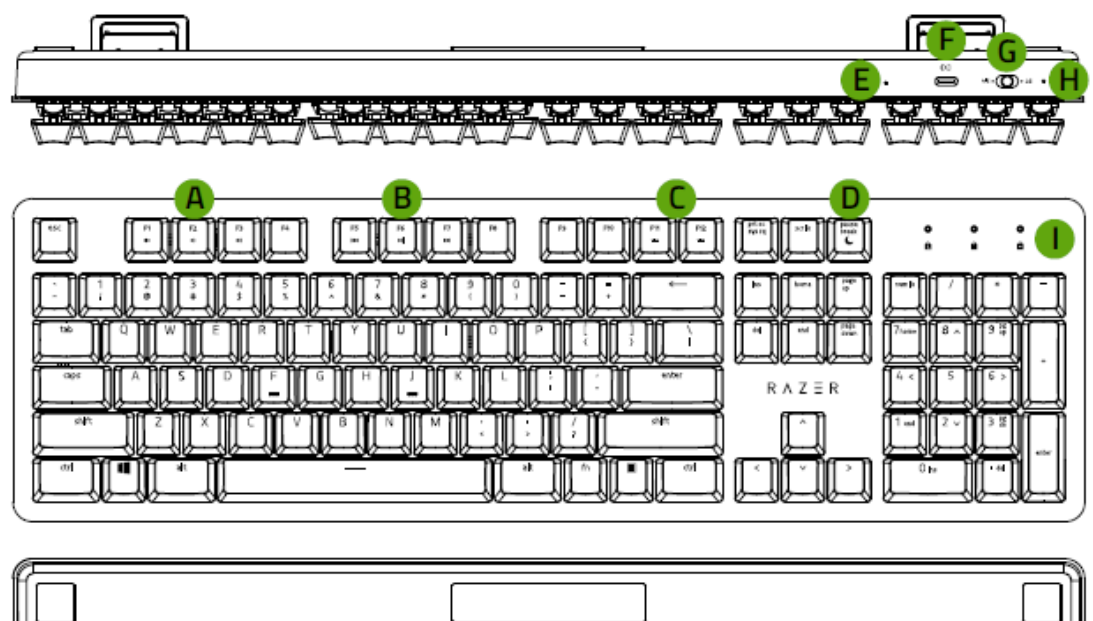

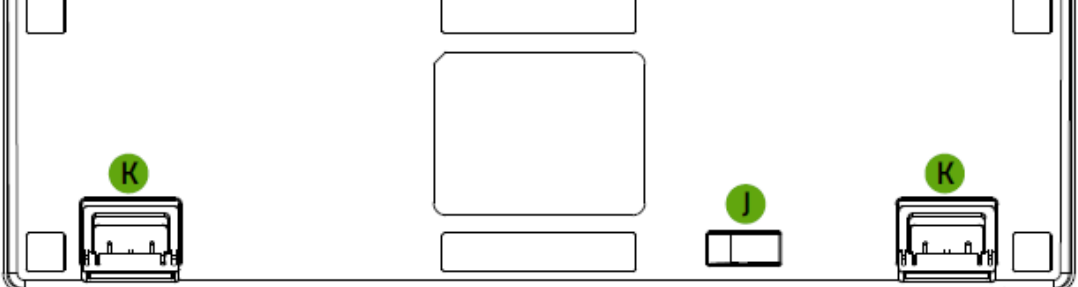

- A. 音量コントロールキー
- メディアキー
- バックライトコントロールキー
- D. スリープモードキー
- E. リセットボタン
- F. Type C 充電専用ポート
- G. モードスイッチ (2.4 / オフ / BT)

一部のデバイスのみの限定機能。

- H. 電源インジケーター
- I. LED インジケーター\*
- J. マグネット式 USB ドングルコン パートメント
- K. キックスタンド

■ USB ワイヤレスドングル

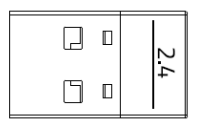

■ Type C - Type A ケーブル

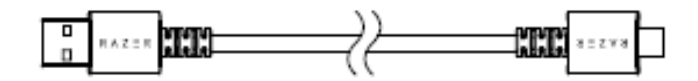

■ 重要な製品情報ガイド

### システム要件

#### ハードウェア要件

■ 空き USB ポートまたは Bluetooth 4.0 接続機能がある Windows PC

#### RAZER SYNAPSE 動作要件

- Windows® 7 64-bit 以降
- インターネット接続(ソフトウェアインストール用)

# <span id="page-5-0"></span>2. どこでも対応します

限定 2 年保証付きの素晴らしいデバイスを入手しました。こちらに登録してデバイスをさらに活用し 、Razer の特典を手に入れましょう: [razerid.razer.com](https://razerid.razer.com/)

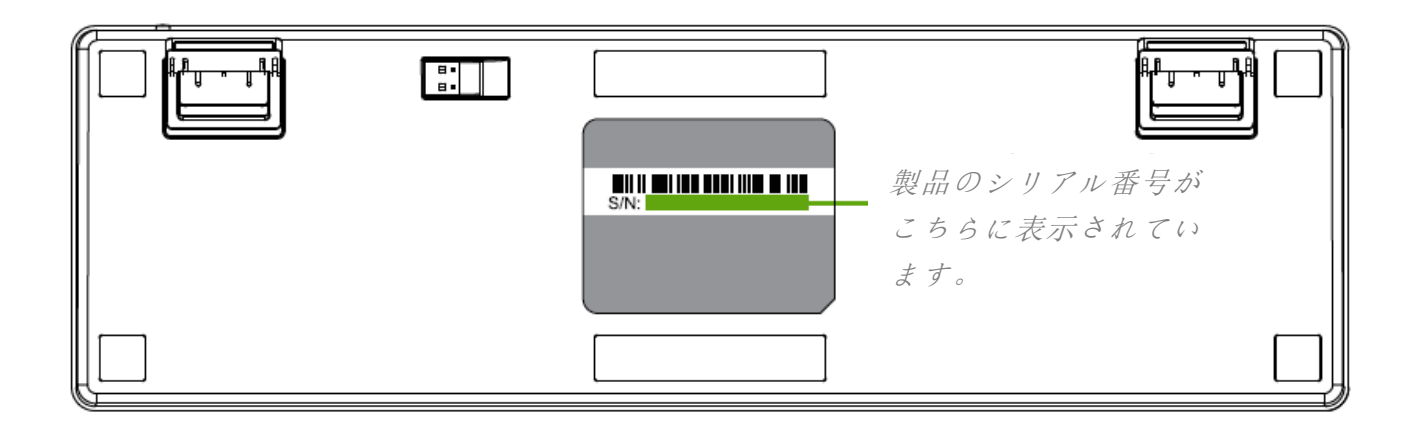

質問があれば、Razer サポートチーム[support.razer.com](https://support.razer.com/) にお問い合わせください

# <span id="page-6-0"></span>3. 技術的な仕様

### 技術的な仕様

- 8,000 万回のキーストローク寿命を誇る高耐久 Razer™ オレンジメカニカルスイッチ
- ソフトタッチコーティングのフルサイズキーボード
- Bluetooth® & 2.4GHz ワイヤレス接続
- 取り外し可能な USB-C 編みファイバーケーブル
- 最大 4 台のデバイスをサポートするマルチホスト接続
- 完全プログラム可能なキー+マクロ機能付き
- バックライトキー(ホワイト LED)
- 10キーロールオーバー
- 電池寿命:Bluetooth® / 2.4GHz使用、バックライトオンで最大 12 時間。バックライトオフで Bluetooth® 使用時は最大 84 時間、2.4GHz使用時は最大 78 時間。
- メタルトップカバー
- Razer Synapse 3 対応

### サイズおよび重量(概算)

- 長さ: 441 mm / 17.4 in
- 幅:133 mm / 5.2 in
- 高さ: 39.8 mm / 1.6 in
- 重量: 906 g / 2.0 lbs

# <span id="page-7-0"></span>4. キーボードのセットアップ

1. USB Type C - Type A ケーブルを使用してキーボードを電源供給された USB ポートに接 続してキーボードを充電します。キーボードのフル充電が完了すると、ステータスイ ンジケーターが緑色に点灯します。

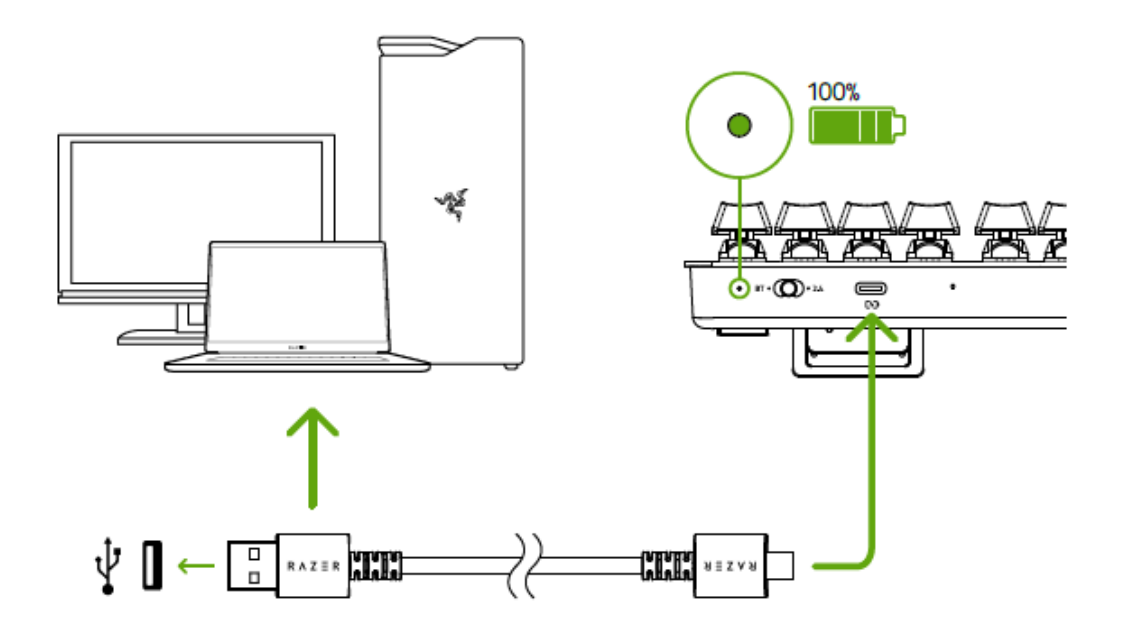

■ 最高のパフォーマンスでご利用いただくため、初めてキーボードをご使用の際 は、十分に充電してください。キーボードのフル充電には、約2時間かかりま す。接続中もキーボードを使用し続けることができます。

キーボードが充電されていない場合、そのバッテリーステータスが電源インジケータ ーに短時間表示されます。

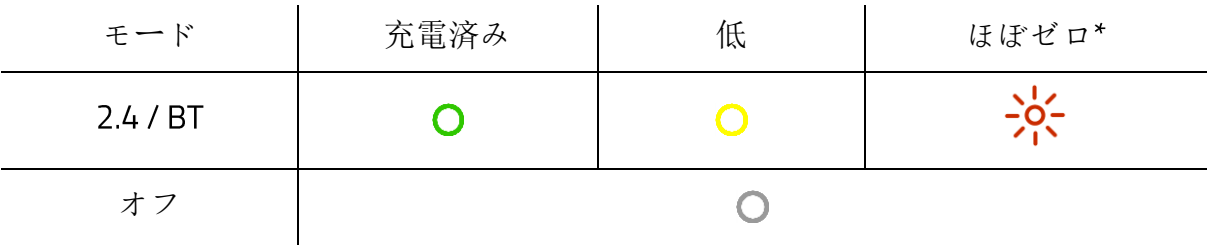

ほぼゼロステータスは、キーボードのバッテリー残量が 未満であることを示しま す。この状態は、バッテリー残量がゼロになるか、キーボードを充電するまで繰り返 されます。

モードスイッチを希望のモードに設定します。

#### 2.4  $GHz \neq$   $\rightarrow$   $\upharpoonright$

1. モードスイッチを 2.4 に設定します。

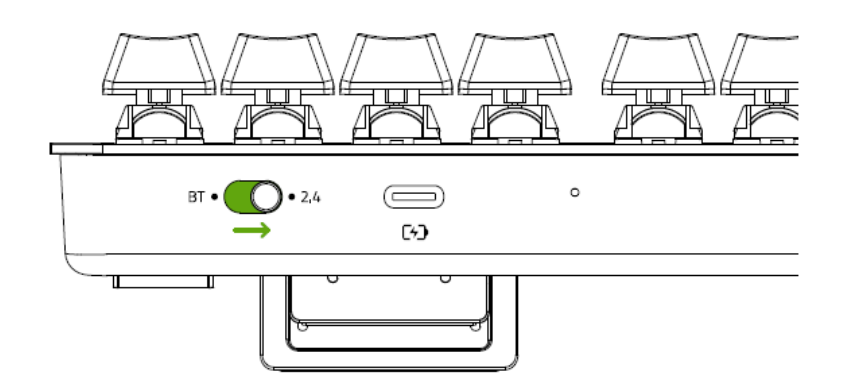

2. USB ワイヤレスドングルをドングルコンパートメントから取り外し、コンピュータ ーに接続します。

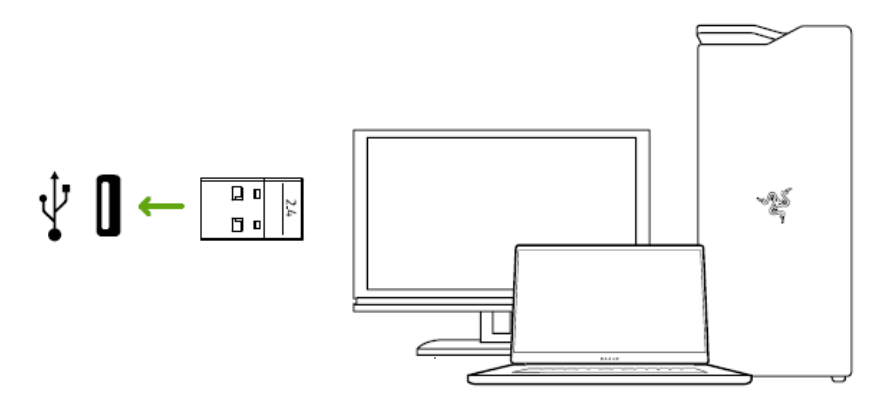

#### $BT \in \frown F$

1. モードスイッチを BT に設定します。

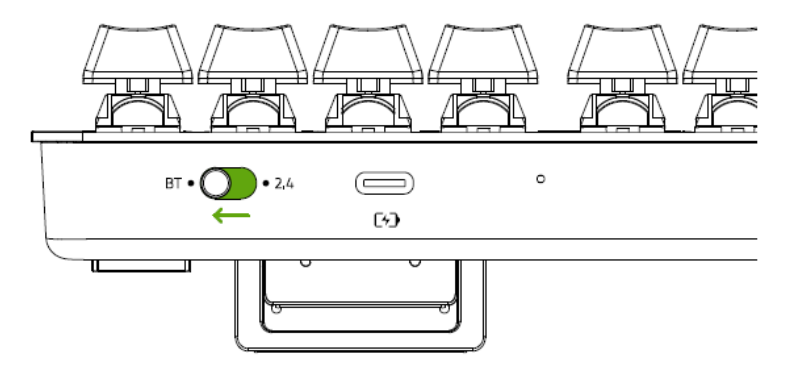

2. 最大 3 台の Bluetooth デバイスをペアリングでき、キーボードに登録できます (1プ ロファイルにつき1台 希望のプロファイルのペアリングモードを有効にするには 、対応するショートカットを 秒間押し続けます。有効になったプロファイルが LED インジケーターに表示されます。

| ショートカット  プロファイル  ステータス |                          |                                                                                                    |                                              |                             |
|------------------------|--------------------------|----------------------------------------------------------------------------------------------------|----------------------------------------------|-----------------------------|
| $fn + 1$               | プロファイル   ミン<br>1         | ⋒                                                                                                    | 6                                            |                             |
| $fn + 2$               | プロファイル<br>$\overline{2}$ | $\begin{array}{c}\n\cdot & \cdot & \cdot \\ \cdot & \bullet & \cdot \\ \hline\n\cdot & \bullet & \cdot\n\end{array}$<br>⋒ | مر آب<br>$\cdot$ - $\bigcirc$ - $\cdot$<br>ନ | Q                           |
| $fn + 3$               | プロファイル ーー<br>3           |                                                                                                    | … ⊜ …                                        | $\circ$ $\bullet$ $\bullet$ |

ショートカット プロファイル ステータス

3. デバイスで Bluetooth を有効にして、検出されたデバイスのリストから「Razer Pro 」を選択します。デバイスはキーボードとペアリングされ、有効なプロファイ ルに接続が登録されます。

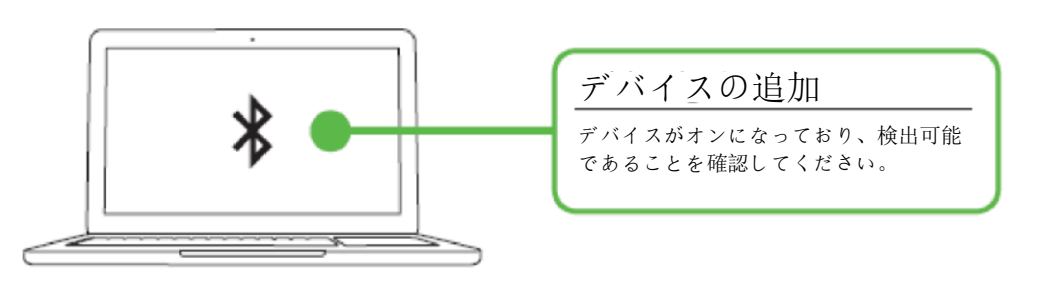

- ← fn キーを押すと、 LED インジケーターにアクティブなプロファイルが表示さ れます。さらに、新しいデバイスをキーボードとペアリングする際、新しい デバイスを異なるプロファイルに登録することをお勧めします。これにより 、前のデバイスと再び接続する場合、以前そのデバイスに使用していたプロ ファイルを再び使用することができます。Bluetooth[プロファイルについて詳](#page-11-0) [細はこちら](#page-11-0)
- 4. Razer Synapse\* アプリを使用してキーボードのライティング効果を変更でき、キー ボードで利用可能なその他の機能もカスタマイズできます。

\*プロンプトが表示されたら Razer Synapse をインストールするか、 razer.com/synapse からインストーラーをダウンロードします。

# <span id="page-10-0"></span>5. RAZER PRO TYPE の使い方

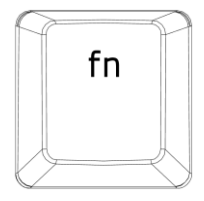

ファンクションキーと [fn] キーを同時に押すと、二次機能が起動します。

# ファンクションキー トングリング トランクションキー

| F <sub>1</sub><br>F <sub>2</sub><br>F <sub>3</sub><br>$\blacksquare$<br>(1)<br>$\mathbf{H}$ | 音量コントロールキーによって、オーディオ出力のミュート<br>(■×)や、音量を下げる(■)、または上げる(■))ことがで<br>きます。                                    |
|---------------------------------------------------------------------------------------------|----------------------------------------------------------------------------------------------------|
| F <sub>5</sub><br>F7<br>F6<br>ыı<br>H<br>H                                                  | メディアキーによって、トラックの再生/一時停止(▶Ⅱ)や、<br>次のトラックへ進む(144)または前のトラックへ戻る(▶▶1)<br>ことができます。                             |
| F11<br>F <sub>12</sub><br>uu,<br>÷ <u>…</u>                                                 | バックライトコントロールキーにより、キーボードの LED を<br>上げたり(・ <del>・・</del> ・)下げたり(・ <del>・'・</del> ・)できます。                   |
| pause<br>break                                                                              | スリープボタンでは、オペレーティングシステムのすべて<br>のアクティビティを一時中断することができます。この機<br>能を使用して、コンピュータがアイドル状態のときに、雷気<br>を節約することができます。 |

#### <span id="page-11-0"></span>BLUETOOTH プロファイルについて

#### プロファイル間の切り替え

キーボードで利用可能な Bluetooth プロファイルを切り替えるには、デバイスが登録されて いるプロファイルのショートカットを押します。

#### プロファイルのペアリングモードの有効化

有効にするプロファイルのショートカットを長押しします。プロファイルがペアリングモー ドになると、そのプロファイルのステータスが点滅を開始します。

#### アクティブなプロファイルの表示

fn キーを押すと現在アクティブなプロファイルが LED インジケーターに表示されます。

リセットボタンの使用

キーボードがフリーズした場合や、突然応答しなくなった場合は、クリップまたは同様のツールでキ ーボードのリセットボタンを押して、デバイスを再起動してください。

# <span id="page-12-0"></span>6. RAZER PRO TYPE の設定

● 免責事項: インストール、アップデート、クラウドベースの機能についてはインターネッ ト接続が必要です。 Razer ID アカウントの登録が推奨されますが、これは任意です。示さ れたすべての機能は現在のソフトウェアバージョン、接続デバイス、サポートされるアプ リとソフトウェアに基づいて変更される場合があります。

#### SYNAPSE タブ

Razer Synapse をインストールした後の初期起動画面では [Synapse] タブが表示されます。このタブ では [ダッシュボード] と [Chroma アプリ] の二つのサブタブを表示できます。

ダッシュボード

[ダッシュボード] サブタブでは Razer Synapse の概要が表示され、お手元の全ての Razer デバイス 、モジュールならびにオンラインサービスにアクセスできます。

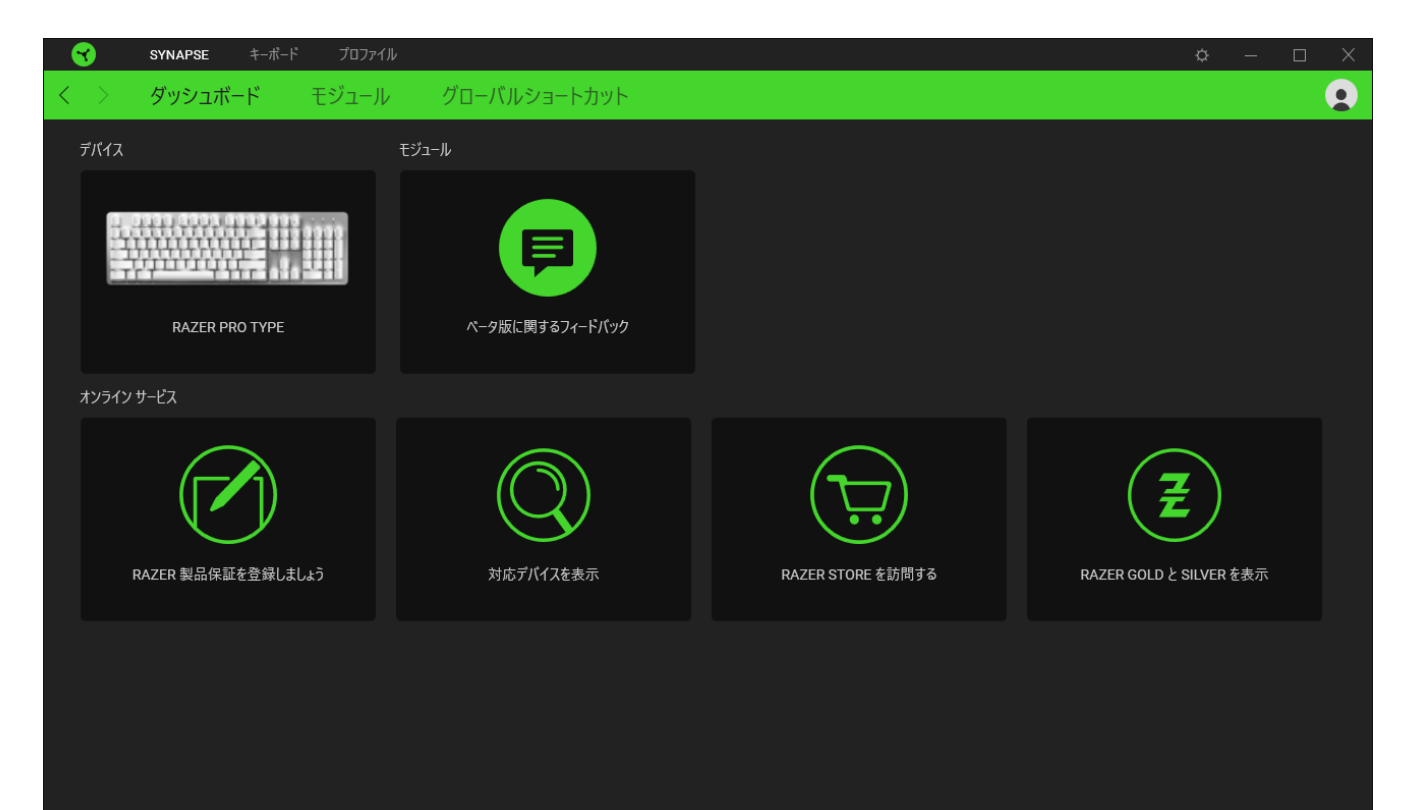

#### モジュール

[モジュール] サブタブには、インストールされているすべてのモジュールとインストール可能なモジ ュールが表示されます。

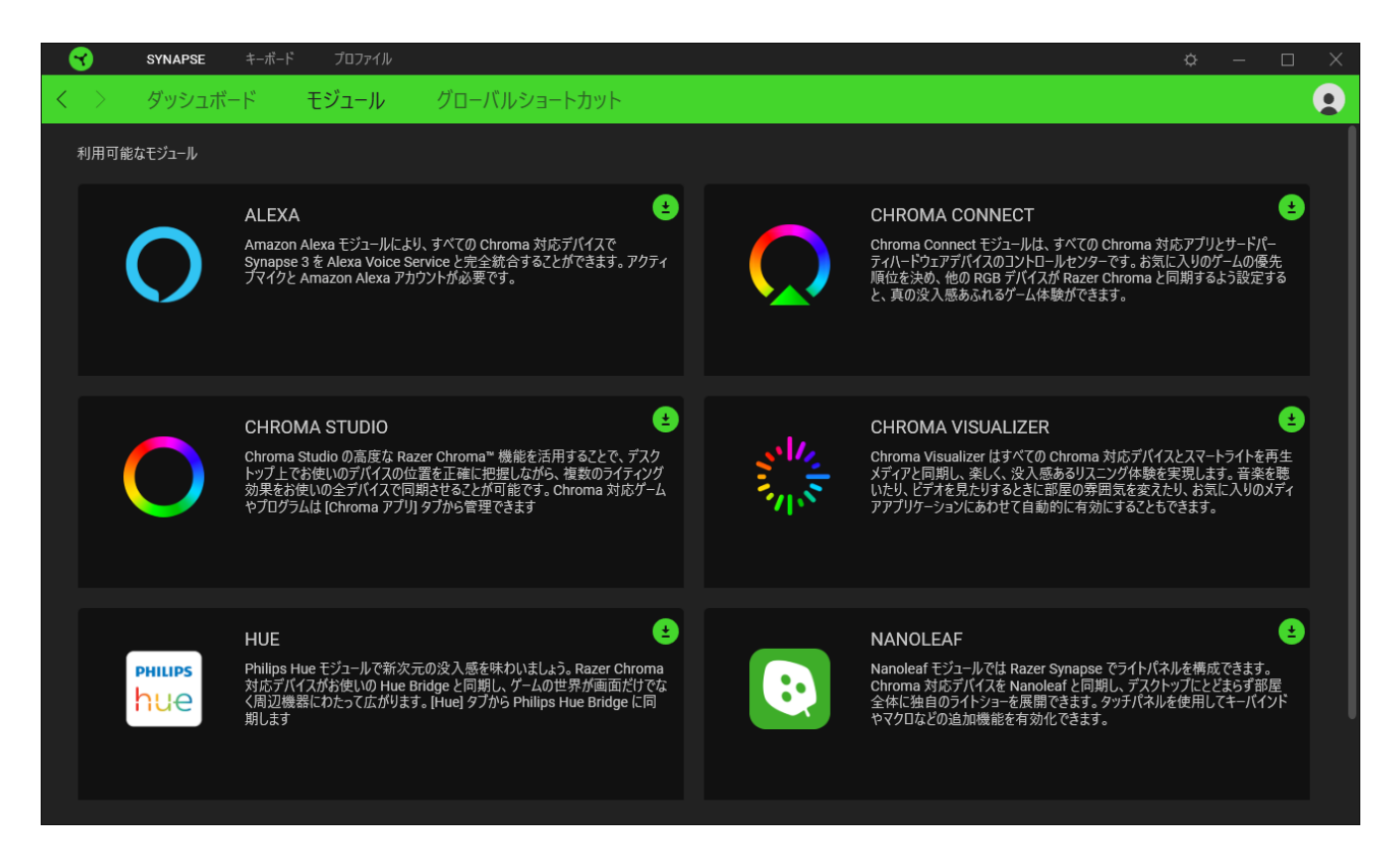

#### グローバル ショートカット

すべてのデバイスプロファイルで適用される、Razer Synapse 対応デバイスの入力からのカスタマイ ズ可能なキー組み合わせのバインド操作または Razer Synapse 機能[。プロファイルについて詳細は](#page-14-0) [こちら](#page-14-0)

Razer Synapse 対応デバイスの入力のみが認識されます。A

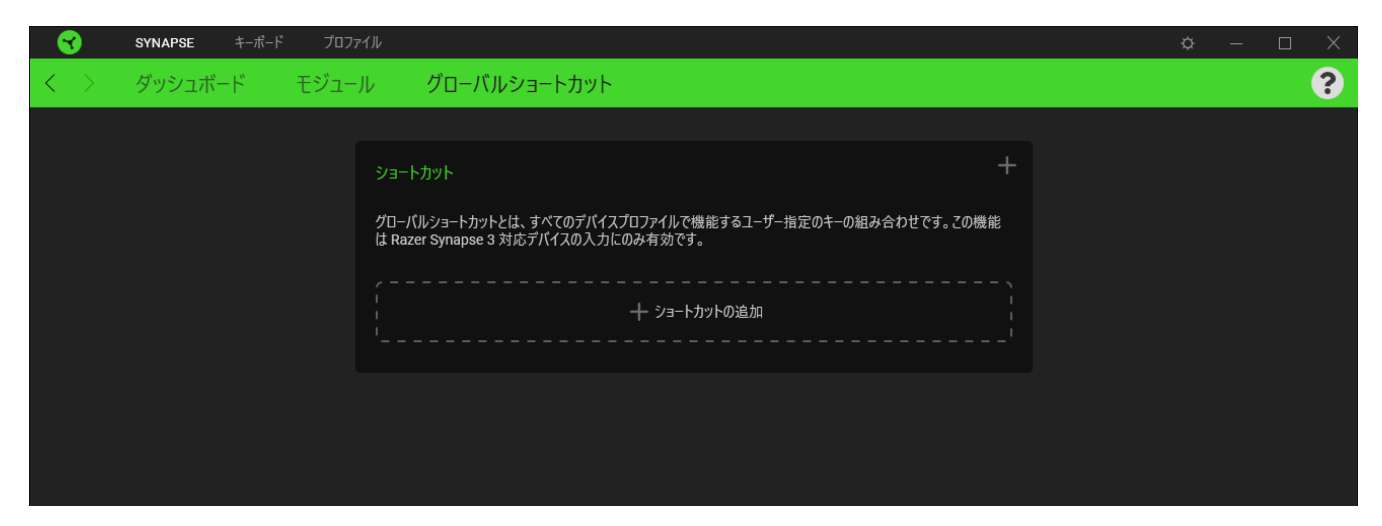

キーボード

Razer Pro Type のメインタブが [キーボード] タブです。ここではデバイスのキー割り当て、ゲーミン グモード設定、デバイスのライティングなどの各種設定を変更することができます。

カスタマイズ

[カスタマイズ] サブタブではキーボードのキー割り当てとゲーミングモード設定の変更を行います。

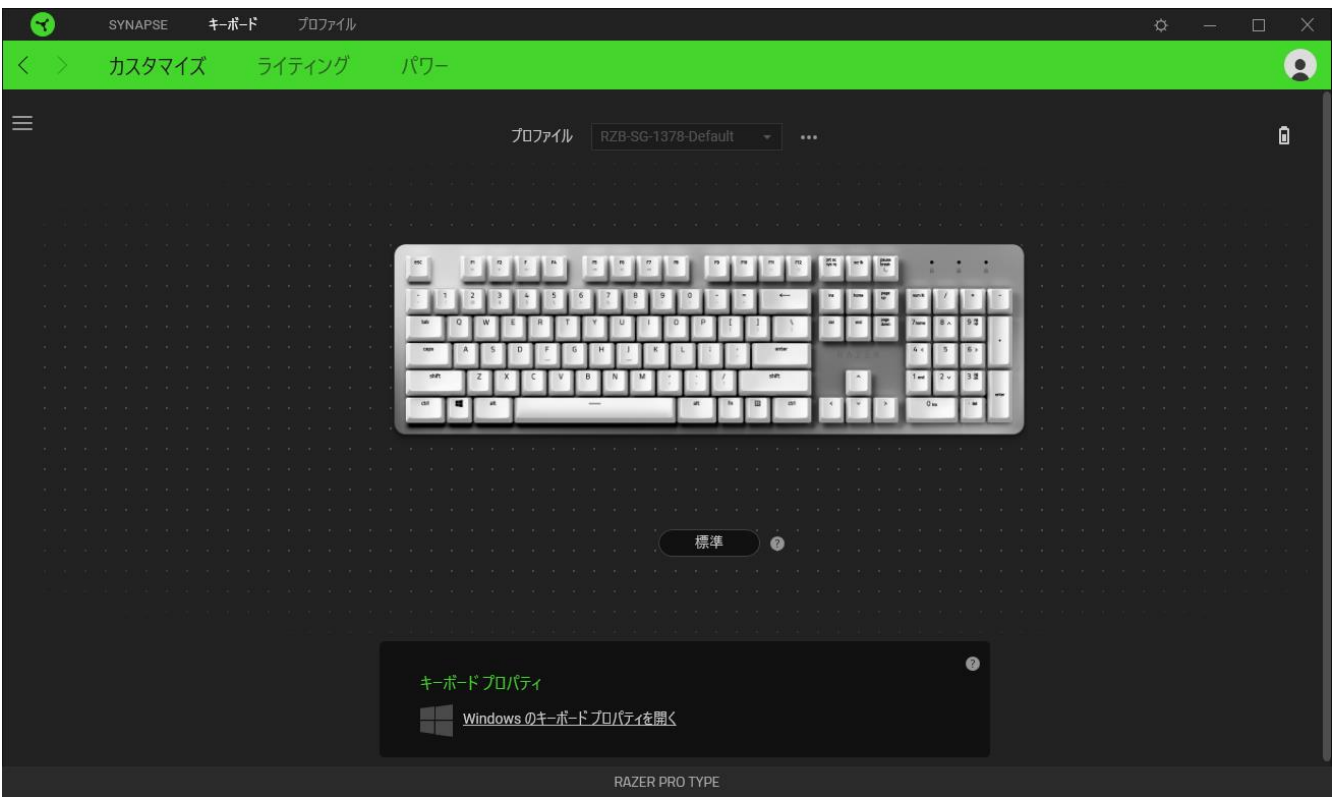

#### <span id="page-14-0"></span>プロファイル

プロファイルはお使いの Razer 周辺機器の設定を維持するためのデータ保存先です。デフォルト設 定ではプロファイル名はお使いのシステム名に基づいています。プロファイルの追加、名前変更、複 製または削除を行うには [その他] ボタン ( ••• ) を押します。.

#### キーボード プロパティ

Windows キーボードのプロパティを開き、表示までの待ち時間、表示の間隔、カーソルの点滅速度、 お使いの PC にインストールされた全キーボードドライバの表示などその他のキーボード設定を変 更できます。

#### **Hypershift**

Hypershift モードは、Hypershift キーを押したときに起動する 2 セット目のキー割り当てです。デフォ ルト設定の場合、Hypershift キーは Razer Synapse対応キーボードの fn キーに割り当てられますが 、好きなマウスボタンを Hypershift キーとして割り当てることもできます。

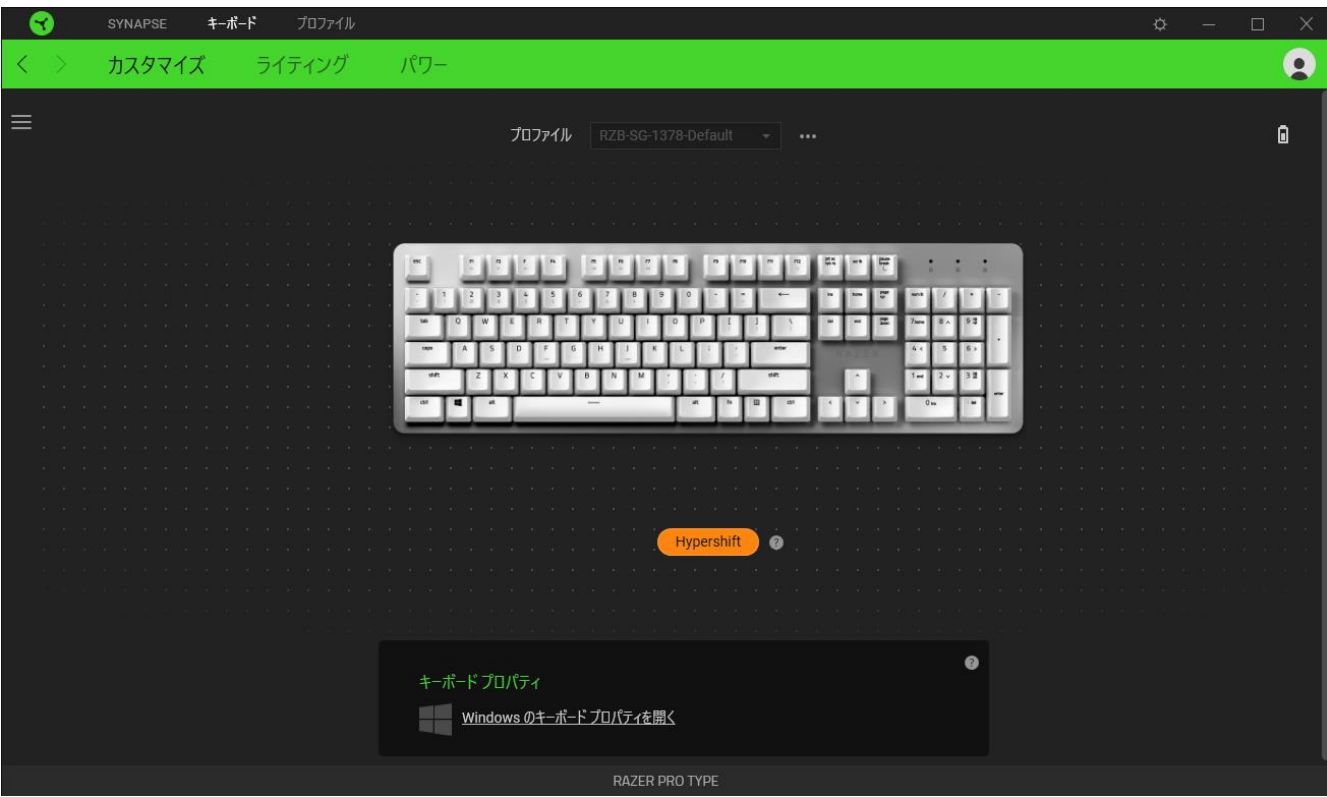

#### サイドバー

サイドバーボタン ( ) をクリックすると Razer キーボードに現在設定されているすべてのキー割り 当てが表示されます。

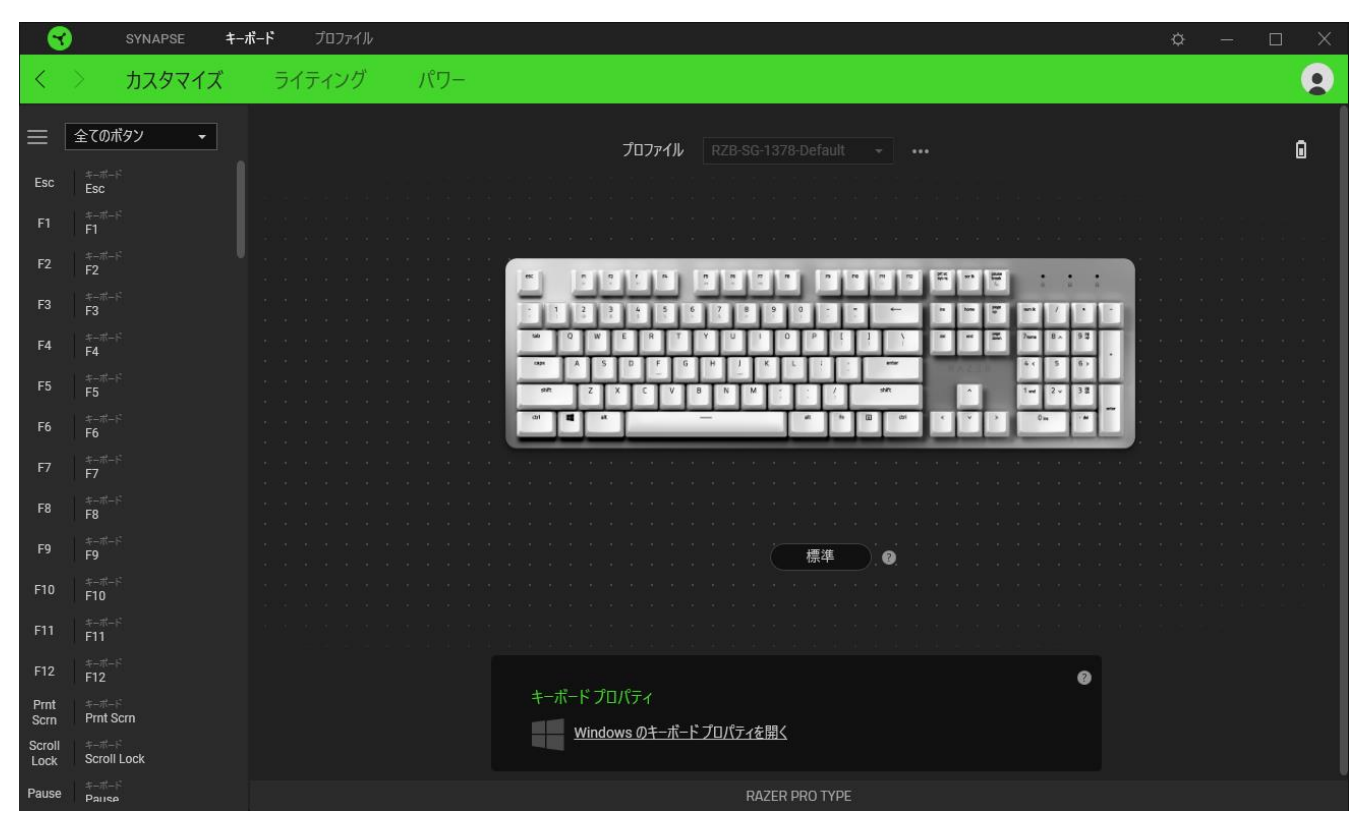

また [カスタマイズ] タブ内でキー割り当てを選択することでその割り当てまで設定をスキップするこ とができます。

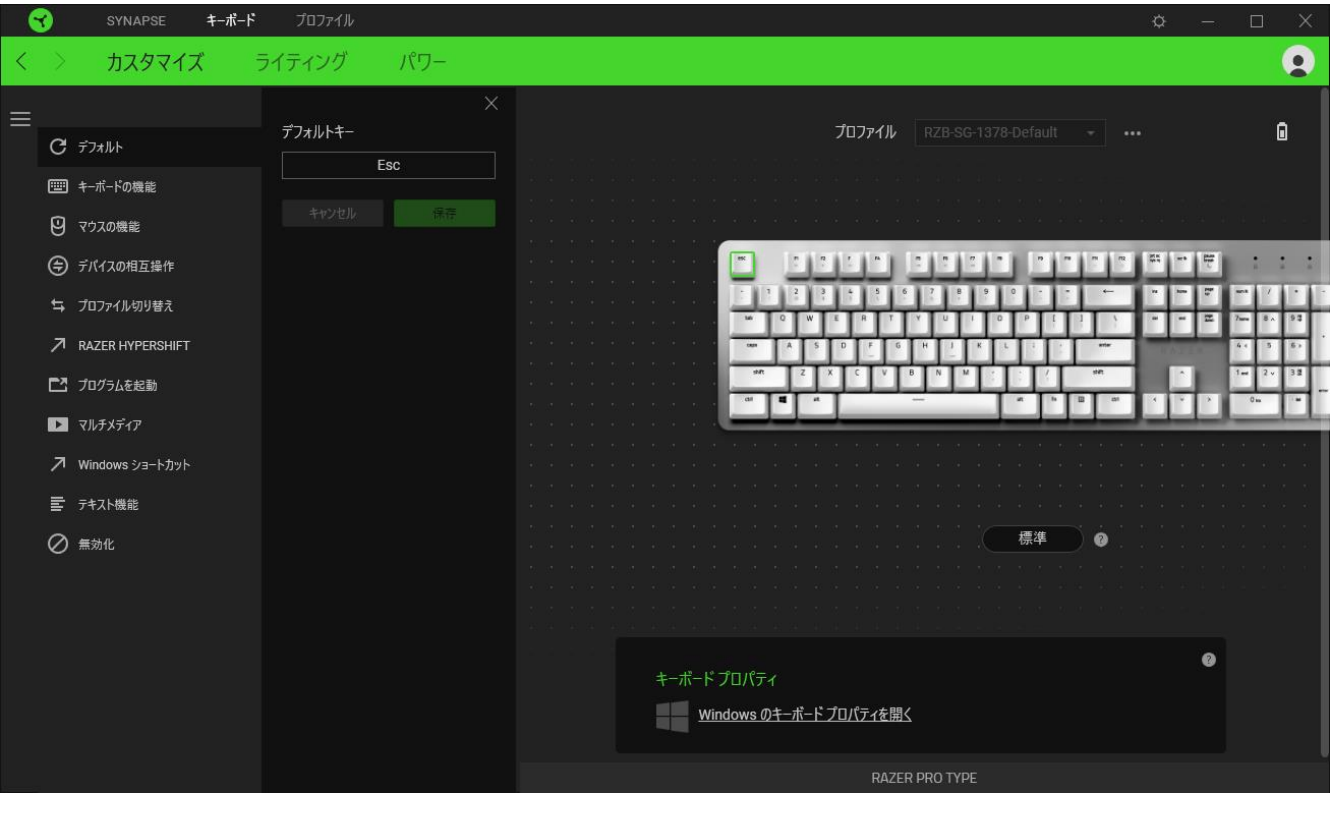

ー割り当てを選択した後、キーの機能を以下のいずれかの機能に変更可能です。

デフォルト

キーを元の設定に戻すオプションです。

| ニ キーボード機能

キー割り当てをキーボードの機能に変更するオプションです。またキーを押し込んでいる間はそのキ ーボード機能を連射させる「ターボモード」を有効化することもできます。

◎ マウス機能

キー割り当てを別のマウスの機能に変更するオプションです。また、一部のマウス機能で、キーを押 している間機能が押される回数をコントロールするターボモードを有効にすることもできます。

デバイスの相互操作

デバイスの相互操作機能を使用すると、他の Razer Synapse 対応デバイスの機能を変更できます。 これらの機能の一部は、Razer ゲーミングキーボードを使用してRazer ゲーミングマウスの感度ステ ージを変更する場合など、デバイス固有の機能です。

 $M$ Macro

「マクロ」は特定のキーストロークとボタン押し込みのシーケンスを事前に記録したものを指し、これ を実行すると正確なタイミングでシーケンスを再現します。キーの機能をマクロに設定することで、一 連のコマンドを簡単に実行することが可能です。この機能は、マクロモジュールをインストールしてい る場合にのみ表示されます。

≒ プロファイルの切り替え

「プロファイルの切り替え」を使えば使用するプロファイルを素早く切り替え、異なるキー割り当て一 式を新たに読み込めます。尚、プロファイルを切り替えると画面上に通知が表示されます。

 $\nabla$  Razer Hypershift

キーを Razer Hypershift に設定することで、キーが押し込まれている間 Hypershift モードが有効に なります。

#### プログラムの起動

「プログラムの起動」を使うと割り当てたキーを使ってアプリやウェブサイトを開くことができます。「プ ログラムの起動」を選択する際は、起動すべき特定のアプリを選択するか、もしくは訪問したいウェブ サイトの URL を入力します。

■ マルチメディア

お使いの Razer デバイスにマルチメディア用操作を割り当てるオプションです。

Windows ショートカット

Windows OS ショートカット用コマンドをキーに割り当てるオプションです。詳細は以下にアクセスして ください。[support.microsoft.com/kb/126449](https://support.microsoft.com/kb/126449)

■ テキスト機能

「テキスト機能」は事前に用意したテキストをボタンひとつで記入できます。希望するテキストを該当 する欄に書き込んでおけば、割り当てキーが押される度に同じ文章が書きこまれます。この機能は Unicode を完全サポートしているため、キャラクターマップから選択した特殊記号も入力可能です。

無効化

このオプションを選択すると割り当てたキーが使用できなくなります。マウスキーを使用したくない場 合、またはゲームに干渉する場合には [無効] を使用します。

#### パフォーマンス

[パフォーマンス] サブタブでは感度、加速度、ポーリングレートを変更できます。

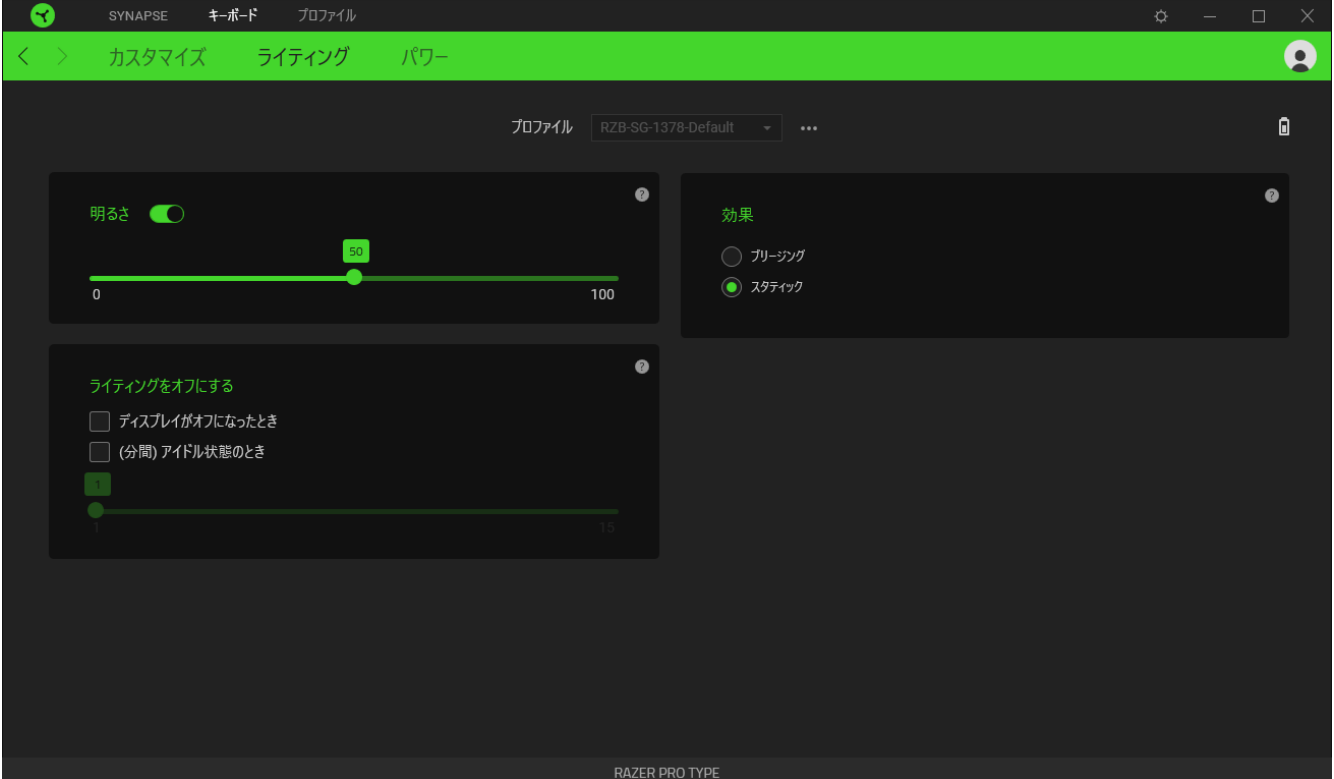

#### 明るさ

[明るさ] オプションを切り替えて Razer デバイスのライティングをオフにしたり、スライダーを操作して 輝度を増減させることができます。

#### ライティングをオフにする

システム ディスプレイがオフになった際にお使いのデバイスのライティングをオフにしたり、Razer Pro Type が一定時間使用されなかった場合に自動的に電源をオフにしたりする節電ツールです。

### ク効果

以下のように、デバイスのライティングに適用する効果を選択します

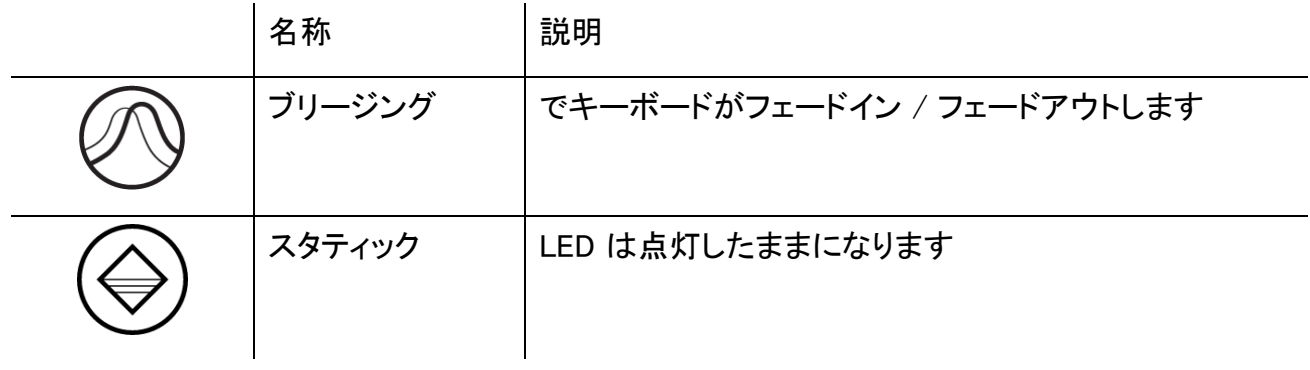

#### 電源

[電源] サブタブで、バッテリー使用時のデバイスの電力消費量を管理できます。

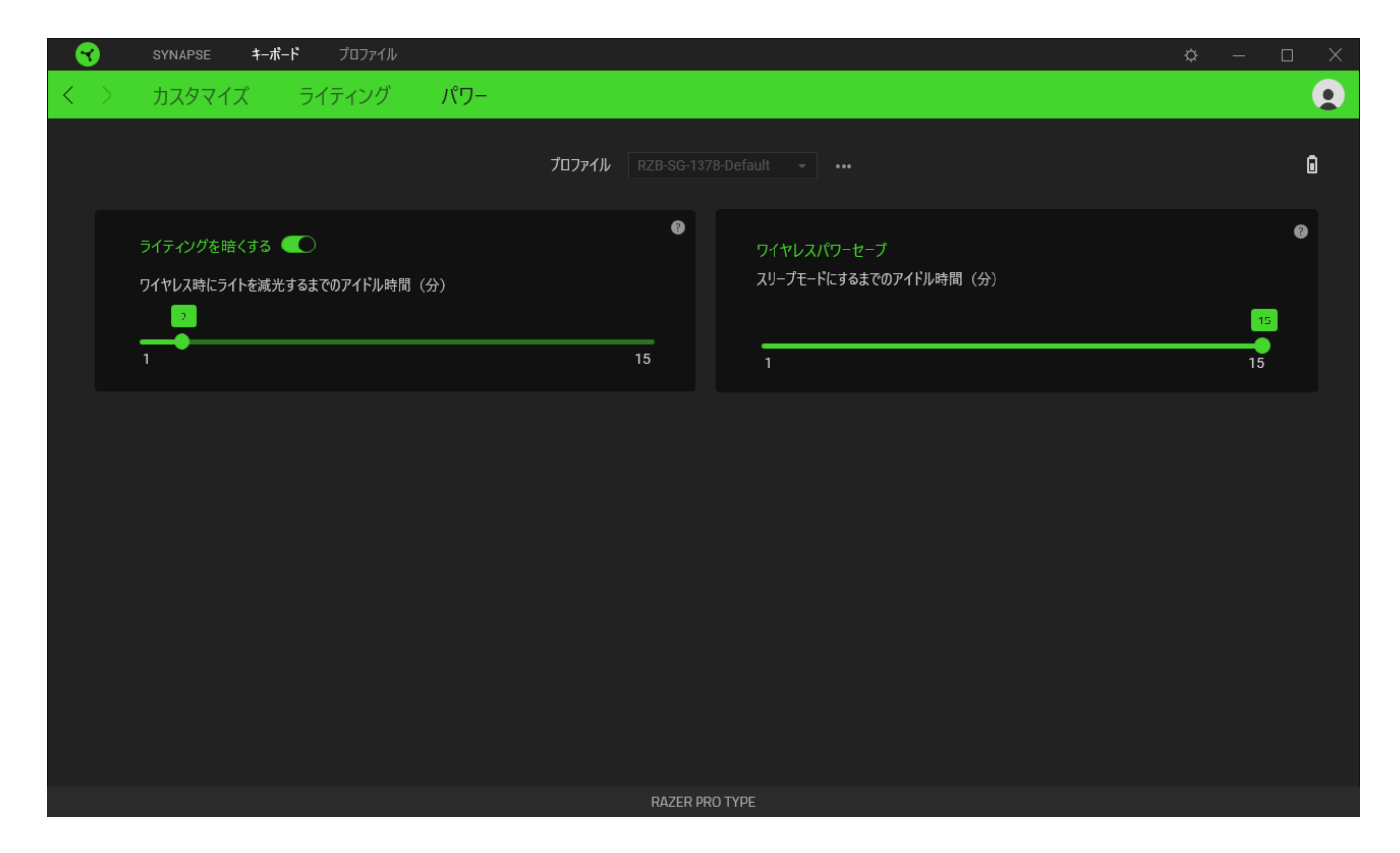

#### 減光ライト

明るさを下げるまでのデバイスのアイドル時間を設定します。

#### ワイヤレスパワーセービング

一定時間アイドル状態が続くとスリープモードになるようにデバイスを設定できます。

### プロファイル タブ

[プロファイル] タブはお使いの全プロファイルを管理し、ゲームやアプリケーションとリンクさせるため に役立ちます。

デバイス

[デバイス] サブタブではどの Razer デバイスがどのプロファイル/Chroma 効果 を使用しているかを 確認できます。

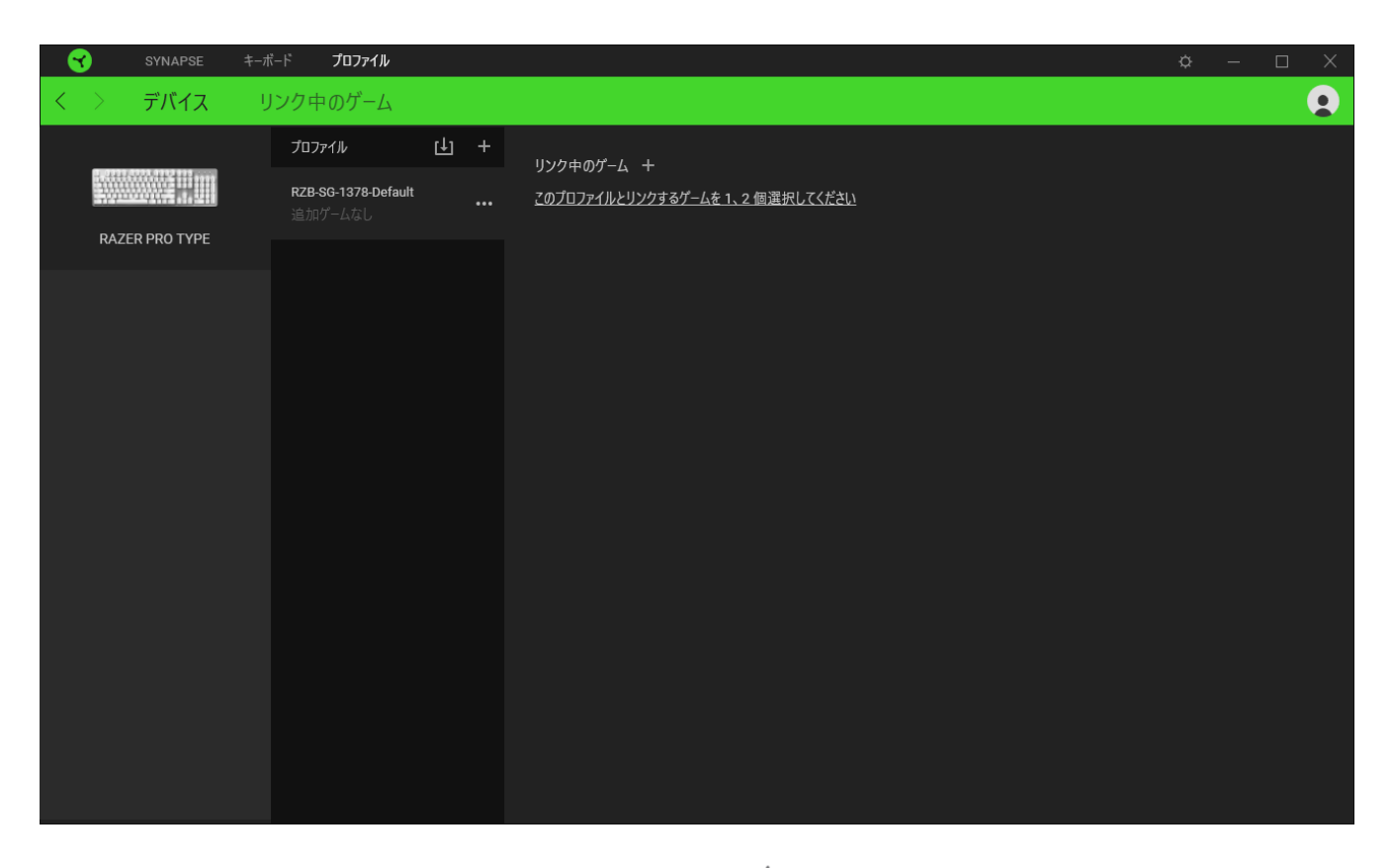

プロファイル/Chroma エフェクトは、インポートボタン (山) でコンピュータやクラウドからインポート できます。また、追加ボタン (  $^{+}$  ) で、選択したデバイス内の新しいプロファイルや、特定のゲームを 対象にした Chroma エフェクトの作成が可能です。プロファイルの名前変更、複製または削除を行う には [その他] ボタン ( ••• ) を押します。[ゲームをリンク] オプションを使用すると、アプリケーショ ンの実行時に、各プロファイルと Chroma エフェクトの両方またはいずれかが自動的に有効になるよ うに設定できます。

リンクされたゲーム

サブタブでは、ゲームの追加、ゲームとリンク中の周辺機器の表示、追加されたゲームの検索など、 柔軟性の高い機能が利用できます。またゲームをタイトル順、最後のプレイ日時順、最大プレイ時間 順で並べ替えることが可能です。追加されたゲームは Razer デバイスにリンクされていなくてもこち らに表示されます。

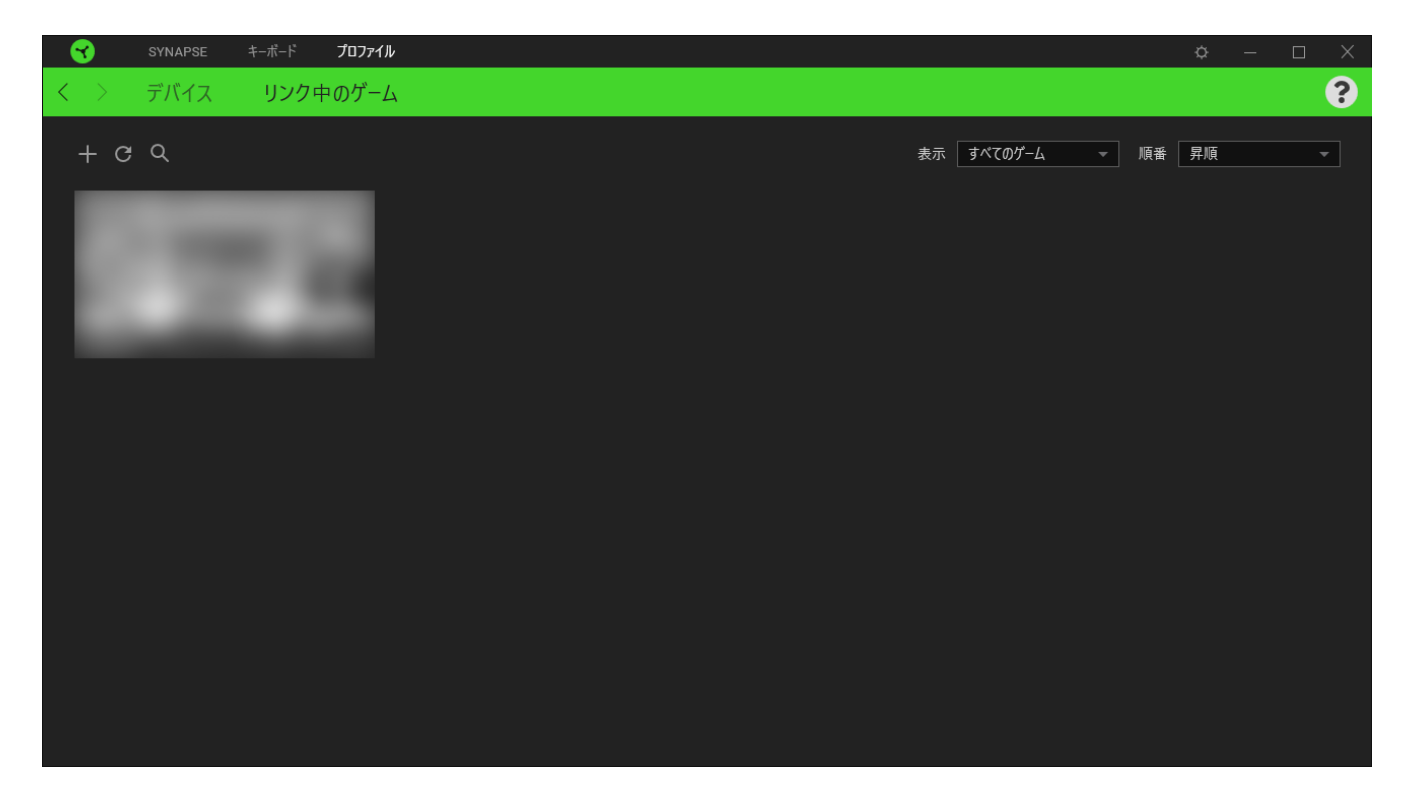

接続された Razer デバイスにゲームをリンクするには、リストからゲームをクリックし、[ゲームプレイ 時に自動的に起動するデバイスとそのプロファイルを選択] リンクをクリックしてリンクする Razer デ バイスを選択します。リンクが成立したら、対応するデバイスのその他ボタン ( ...) をクリックすると 、特定のプロファイルを選択できます。

# [設定] ウィンドウ

Razer Synapse で (  $\overline{\mathcal{Q}}$  ) ボタンをクリックしてアクセスできる [設定] ウィンドウでは、起動挙動と Razer Synapse の言表示語の設定、接続した各 Razer デバイスのマスターガイドの表示、あるいは 接続した任意の Razer デバイスの出荷時設定へのリセットが可能です。

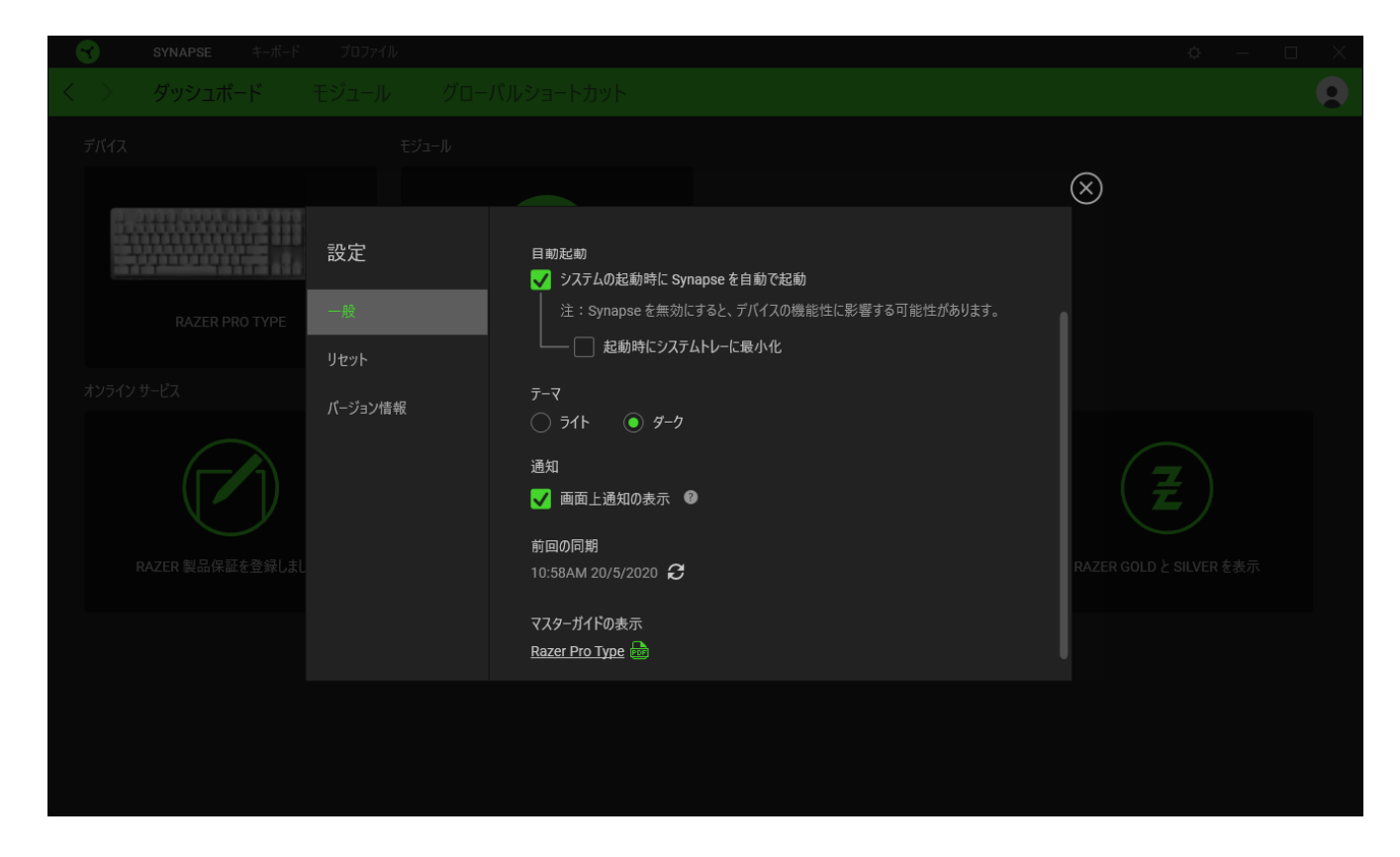

[一般] タブ

[設定] ウィンドウのデフォルトのタブです。[一般] タブでは、ソフトウェアの表示言語、起動時の動作 、表示テーマを変更したり、接続されたすべての Razer デバイスのマスターガイドを表示することが できます。さらに、プロファイルとクラウド ( ○ ) の手動同期や、接続したすべての Razer デバイスや インストール済みモジュールのマスターガイドの表示が可能です。

[リセット] タブ

[リセット] タブでは、接続中の Razer デバイスを出荷状態にリセットできます。また Razer Synapse のチュートリアルがリセットされるため、次回の再起動時に Razer Synapse の各種機能を改めて確 認することができます。

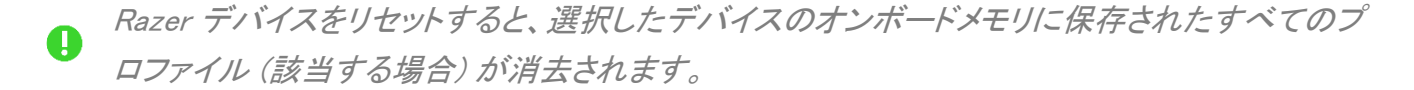

[バージョン情報] タブ

[バージョン情報] タブでは、簡単なソフトウェア情報と著作権宣言文が確認でき、利用条件に関する リンクが含まれています。このタブでソフトウェアアップデートを確認したり、Razer のソーシャルコミュ ニティにアクセスしたりできます。

# <span id="page-26-0"></span>7. 使用上の注意とメンテナンス

#### 安全に使用するためのガイドライン

Razer Pro Type の使用時に、最大限の安全を保証するため、以下のガイドラインに従うことを推奨し ます。

ラップトップに動作上の問題があり、トラブルシューティングで解決できない場合は、Razer ホットライ ンに連絡するか、[support.razer.com](https://support.razer.com/) でサポートを依頼してください。 どのような状況でも、ご自身で は修理しないでください。

ラップトップを分解する(この場合、補償の適用外になります)、ご自身で修理を行なう、問題のある 状態で操作することなどは絶対に行わないでください。

デバイスが、液体、湿気、または水分などに触れないようにしてください。 デバイスは指定した温度 範囲である 0˚C ( 32˚F )から40˚C( 104˚F )以内でのみ操作してください。この範囲外の温度で操作 した場合、適温範囲に温度が安定するまでデバイスを取り外して、電源をオフにしておきます。

#### 快適性

ここではラップトップを快適に使用するためのヒントをご紹介します。 研究によると、長時間の同じ動 きの繰り返し、コンピュータ周辺機器の不適切な位置、不適切な姿勢、そして悪い習慣などは身体的 な快適性を損ない、神経、腱や筋肉の障害につながる可能性があります。 次は、怪我を予防し、 Razer Pro Type を最も快適に操作するためのガイドラインです。

- キーボードとモニタを正面に置き、マウスをその構に置きます。肘は体の横のあまり 遠くない位置になるようにし、簡単にマウスへ届くようにします。
- 椅子とテーブルの高さを調節し、キーボードとマウスが肘よりも低い位置になるよう にします。
- 足はしっかりと支えのある場所に置き、姿勢を正し、肩の力を抜きます。
- ゲーム中は、手首の力を抜きまっすぐにしておきます。手で同じ動作を繰り返す場合 は、長時間手を曲げたり、伸ばしたり、ひねったりすることは避けてくださ。
- 手首を堅い面に長時間乗せないようにします。ゲーム中はリストレストを使い、手首 をサポートしてください。
- ゲーム中の繰り返しや、厄介な操作を最小限にするために、マウスのボタンをお好み のゲーミングスタイルにカスタマイズしてください。

■ 長時間同じ姿勢で座らないようにしてください。休憩を挟んで立ち上がり、デスクか ら離れて、腕、肩、首と脚を伸ばすような運動をしてください。

キーボードの使用中に手、手首、肘、肩、首、または背中に、痛み、麻痺、またはしびれのような身体 的に不快適さを感じた場合は、直ちに医師の診断を受けてください。

メンテナンスと使い方

Razer Pro Type を最適な状態に保つには、最低限のメンテナンスが必要です。月に一度、汚 れの蓄積を避けるため、電源をオフにし、デバイスをコンピューターから取り外して、柔ら かな布や綿棒などを使って清掃することを推奨します。石鹸や刺激の強い洗剤は使わないで ください。

# <span id="page-28-0"></span>8. 法的権利

#### 著作権および知的財産権情報

Copyright © 2020 Razer Inc. All rights reserved. Razer, "For Gamers. By Gamers.", "Powered by Razer Chroma", Razer のロゴは, の商標, 三つ首ヘビのロゴは、Razer Inc.および/または米国ある いはその他の国にある関連会社の商標または登録商標です。その他すべての商標は、各所有者の 商標または所有物です。 その他すべての登録商標および商標名はそれぞれの企業の所有物であ り、本書で言及されるその他の企業および製品名はそれぞれの企業の商標の場合があります。

The Bluetooth® word mark and logos are registered trademarks owned by Bluetooth SIG, Inc. and any use of such marks by Razer is under license.

Windows and the Windows logo are trademarks of the Microsoft group of companies.

Razer Inc. (「Razer」) は、本マスターガイドに記載されている製品に関する、著作権、商標、企業秘 密、特許、特許出願、またはその他の知的財産権を (登録、未登録に関わらず) 所有することができ ます。本マスターガイドの提供により、上述の著作権、商標、特許、または他の知的所有権の使用許 諾がお客様に付与される訳ではありません。Razer Pro Type (「製品」) は、パッケージなどに掲載さ れた写真と異なる場合があります。Razer は、上記のような違いまたは外観上の誤りには責任を負 わないものとします。本書に記載されている情報は、予告なく変更される場合があります。

#### 製品の限定保証

製品の限定保証の最新かつ現行の条件については、[razer.com/warranty](https://razer.com/warranty) を参照してください。

#### 法的責任の制限

いかなる場合も、Razer は、製品の流通、販売、転売、使用、または製品が使用できないことから生 じる、いかなる利益損失、情報やデータの喪失、特別な、偶発的な、間接的な、懲罰的な、必然的な 、または偶発的な損傷に責任を負いません。いかなる場合も、Razer 社の債務は、製品の小売購入 額を超えることはないものとします。

#### 一般条件

上記条件は、製品が購入された法域の法律の下で管理、解釈されるものとします。本書内のいずれ かの条項が無効あるいは法的強制力がないと考えられる場合、その条項は (その条項が無効ある いは法的強制力がない限りにおいて) 無効となり、残りの条項のいずれも無効になることなく、除外 されるものとします。 Razer 社は、いずれの条項も予告なしにいつでも修正する権利を留保します。